## **Step-by-Step Guide to Start Selling on AllegroPL** alleg

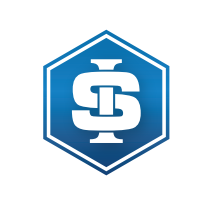

▶ 1. Register as a seller on the allegro.pl platform. Perform the verification process. Make sure you can trade using the communication API. Make sure that you are allowed to act as a seller in the categories you want.

- ▶ 2. Buy our Allegro plugin on the Plentymarkets marketplace.
- 3. After installation, look for the plugin in the menu item Settings Markets AllegroPL.

▶ 4. After the start window has loaded, click the Generate Token button. An additional browser window will open in which you have to grant access rights for our plugin. The window can then be closed. Keep an eye on the status of the token window in the future.

- 5. On the Authorization Information page, enter the seller ID. After authorization, the seller's identification is taken over via the link allegro.pl/login/user.
- 6. On the Authorization Information page, enter the information for Set Location.

▶ 7. On the Authorization data page - in the Configuration overview section - all the data required for filling in the table, on which pages and sections this data can be added and changed.

▶ 8. On the Product Settings tab, prepare the product card template with the Designer Layot.

9. On the Filter Settings tab you create the relationships between your categories (in Plentymarkets) and Allegro categories. Please note that there are mandatory and desirable properties in every Allegro category that must be present in every product. Hence, you need to formulate the relationships between your product characteristics (in Plentymarkets) and the characteristics of Allegro products below.

▶ 10. On the Delivery tab, you enter the relationships between your shipping methods and Allegro shipping methods. Please note that the shipping methods are created individually for each customer in the Allegro seller account. If you cannot find this menu item, we will be happy to help you.

- $\rightarrow$  11. Carefully fill in all other fields in the various sections.
- ▶ 12. After you have made all the settings, we recommend that you contact us and publish the first product together.
- $\rightarrow$  13. After the successful publication of the first product, you can use our plug-in completely.

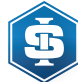